## **The Payment Authorisation Window Explained**

## *NOTE***:**

- i. You need to have access to the internet.
- ii. You need to have access to EMFF 14-20 DB (User access rights are given after approval of the EMFF 2014-2020 DB Application Form).
- iii. You need to have the appropriate editing role to edit the DB.
- iv. Invoices need to have been confirmed at the Payment Claim Level.
- **1.** Move your cursor on the "Operation" tab, and then click on "Payment Authorisation".

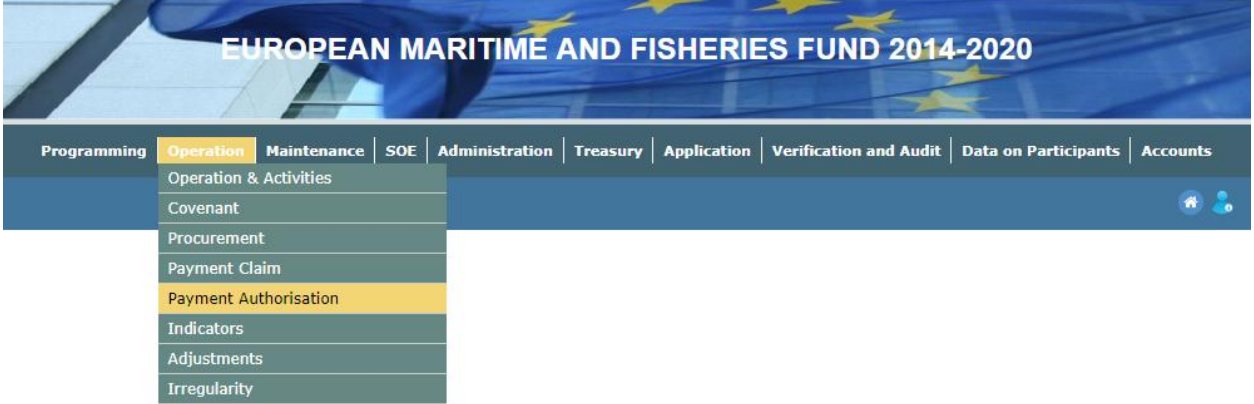

## **2.** Fill in the fields to search for payments.

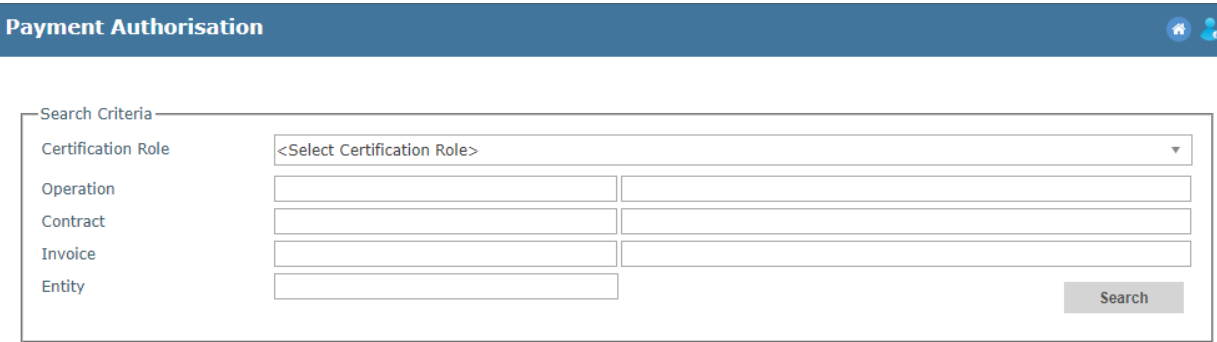

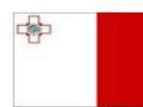

Maritime and Fisheries Operational Programme 2014-2020 Part-financed by the European Union European Maritime and Fisheries Fund Co-financing rate: 75% European Union Funds; 25% National Funds

**Investing in sustainable fisheries and aquaculture** 

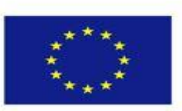

**3.** Click on "Search", which is found in the bottom right corner of the search box.

Search

**4.** Click on the Invoice that you wish to process.

**COLLEGE** i.

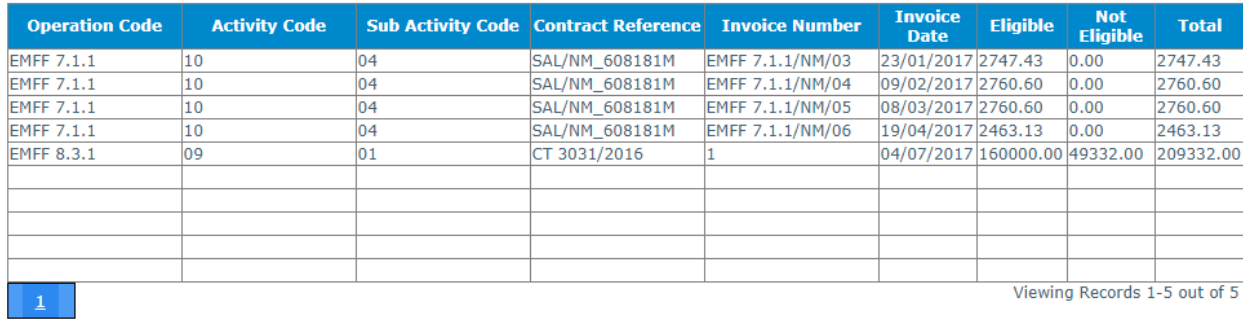

**5.** Click on "Amend", answer any relative questions and then click on "Save"

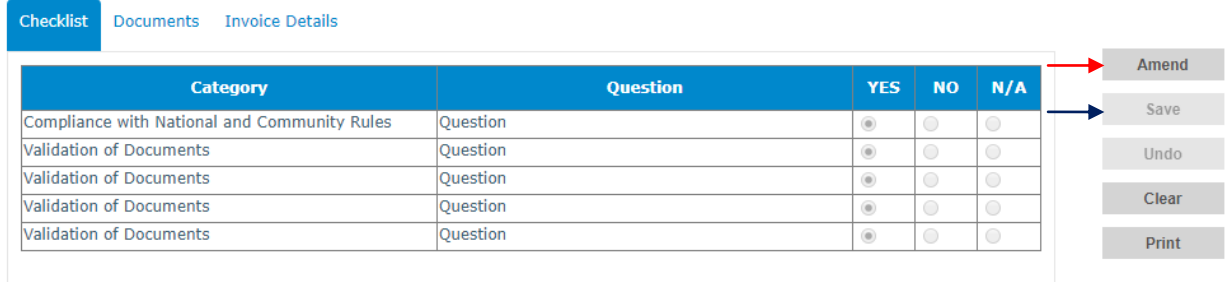

**6.** If you wish to view the Invoice's Documents, click on the "Documents" tab, and then click on "View".

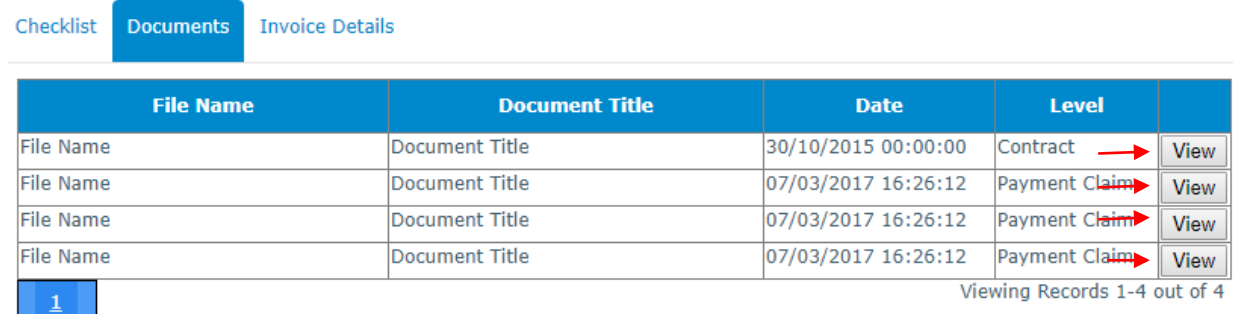

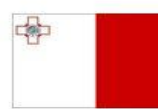

Maritime and Fisheries Operational Programme 2014-2020 Part-financed by the European Union European Maritime and Fisheries Fund Co-financing rate: 75% European Union Funds; 25% National Funds

**Investing in sustainable fisheries and aquaculture** 

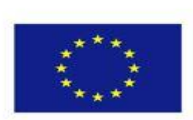

Confirm

- **7.** If you wish to view a summary of the whole invoice, click on the "Invoice Details" tab.
- *8.* Once the Checklist questions have been answered, documents have been viewed and Invoice Details have been checked click on "Confirm", which is found on the right side of the screen. *Note: If you changed an answer to "No" in the Checklist Tab, then a pop up will occur, which*  will ask you to fill in some details on why you answered "No", therefore rejecting the Invoice.If *an invoice is rejected, the user is to specify the certification role at which the invoice will be set as pending.*

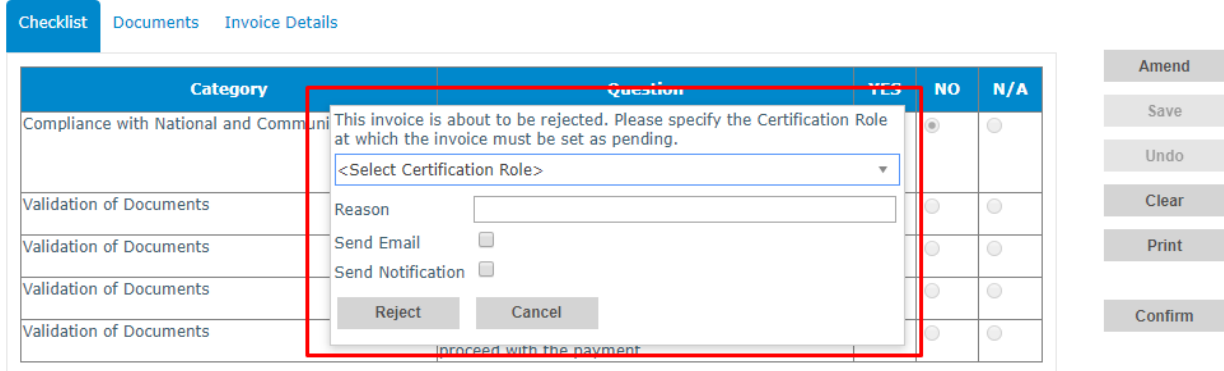

-------End of Tutorial-------

## **Modification History**

Creation of Tutorial – 28/07/2017

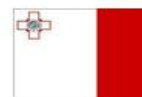

**Investing in sustainable fisheries and aquaculture** 

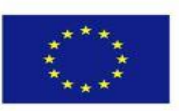